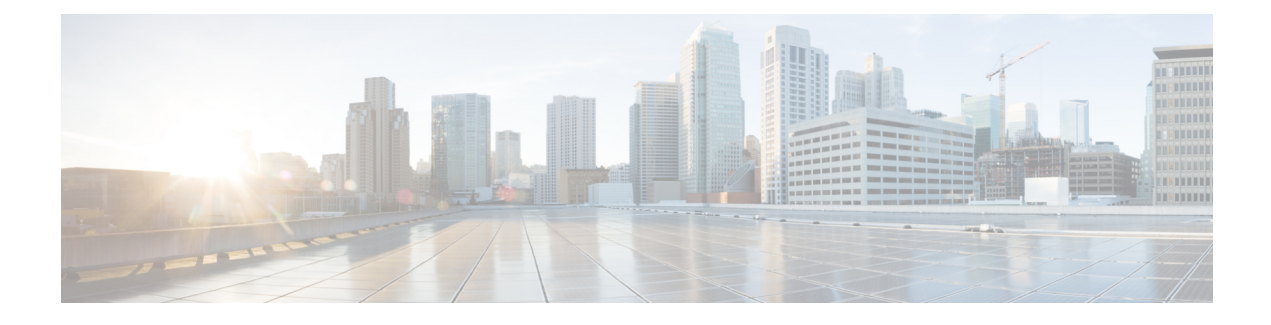

# **Logs and Retention Policies**

• Log [Retention](#page-0-0) Policies, on page 1

## <span id="page-0-0"></span>**Log Retention Policies**

The log retention policy specifies the retention and purge behavior of logs. The policy specifies the maximum history record count and the number of records to purge with a purge interval. Records are periodically purged to contain log growth. When the purge timer triggers, a number of records equal to the **Purge Window Size** are deleted if the number of records in the log is greater than the **Maximum Size**.

You can configure the following settings:

- **Maximum Size**—The maximum number of records to be maintained in the log. The range is 1000 to 500000 records; the default is 100000 records.
- **Purge Window Size** The maximum number of recordsto be deleted in a single swipe. Record deletion is performed periodically (every 30 seconds) in batches. The maximum size of a batch should be chosen to avoid spikes in I/O and CPU utilization. The range is 100 to 1000 records; the default is 250 records.

### **Configuring Log Retention Policies in the GUI**

#### **Procedure**

**Step 1** For releases prior to the 4.2(1) release, perform the following substeps:

- a) In the menu bar, choose **Admin** > **Historical Record Policies**.
- b) In the **Navigation** pane, choose **Controller Policies**.

In the **Work** pane, retention policy settings appear for the following logs:

- Audit log
- Events log
- Fault Records log
- Health Records log
- c) For the desired log, enter or adjust the **Maximum Size**.
- d) For the desired log, enter or adjust the **Purge Window Size**.
- e) Click **Submit**.
- f) To configure log retention policies for the switches, right-click **Switch Policies** in the **Navigation** pane and choose the action to create the desired retention policy.

**Step 2** For the 4.2(1) release and later, perform the following substeps:

- a) To configure log retention policies for the controllers, on the menu bar, choose **System** > **Controllers**.
	- b) In the **Navigation** pane, choose **Retention Policies**.
	- c) In the **Work** pane, for the desired log, enter or adjust the **Maximum Size** and **Purge Window Size**.
	- d) Click **Submit**.
	- e) To configure log retention policies for the switches, right-click **Switch Policies** in the **Navigation** pane and choose the action to create the desired retention policy.
	- f) To configure a retention policy for the switches, on the menu bar, choose **Fabric** > **Fabric Policies**.
	- g) In the **Navigation** pane, expand **Policies** > **Switch**.
	- h) Right click **Audit Log Retention Policies**, **Health Retention Policies**, **Event Retention Policies**, or **Fault Retention Policies** depending on the desired policy and choose to create a policy.

Prior to the 5.2(1) release, these are labeled as **Switch Audit Log Retention Policies**, **Switch Health Retention Policies**, **Switch Event Retention Policies**, and **Switch Fault Retention Policies**.

i) Enter values as appropriate in the "create" dialog, then click **Submit**.

#### **Configuring Log Retention Policies in the REST API**

For detailed information about configuring the APIC REST API,see the *Cisco APIC REST API Configuration Guide*.

This example shows how to configure the maximum log size and purge window size for the audit log, the event log, the fault log, and the health log:

POST http://www.ExampleCorp.com/api/mo/uni/appliance.json

```
{
 "applianceInst": {
    "attributes": {
     "dn": "uni/appliance",
      "status": "modified"
    },
    "children": [{
      "aaaCtrlrRetP": {
        "attributes": {
          "dn": "uni/appliance/ifcaaaretp",
          "maxSize": "99999",
          "purgeWin": "250"
        },
        "children": []
      }
    },{
      "eventCtrlrRetP": {
        "attributes": {
          "dn": "uni/appliance/ifceretp",
          "maxSize": "99998",
          "purgeWin": "250"
        },
```
}

```
"children": []
    }
  }, \{"faultCtrlrRetP": {
      "attributes": {
        "dn": "uni/appliance/ifcfretp",
        "maxSize": "99997",
        "purgeWin": "250"
      },
      "children": []
    }
  },{
    "healthCtrlrRetP": {
      "attributes": {
        "dn": "uni/appliance/ifchretp",
        "maxSize": "99996",
        "purgeWin": "250"
      },
      "children": []
    }
  }]
}
```
The first section of the response is shown here, showing the fault log settings:

```
{
    "imdata": [{
        "applianceInst": {
            "attributes": {
                "childAction": "deleteNonPresent",
                "dn": "uni/appliance",
                "lcOwn": "local",
                "modTs": "2013-11-22T09:10:26.008+00:00",
                "monPolDn": "",
                "name": "",
                "replTs": "never",
                "status": "",
                "uid": "0"
            },
            "children": [{
                "faultCtrlrRetP": {
                    "attributes": {
                        "childAction": "deleteNonPresent",
                        "descr": "",
                        "lcOwn": "local",
                        "maxSize": "99997",
                        "modTs": "2013-11-23T08:54:54.601+00:00",
                        "monPolDn": "",
                        "name": "FaultCtrlrRetP",
                        "purgeWin": "250",
                        "replTs": "never",
                        "rn": "ifcfretp",
                        "status": "",
                        "uid": "0"
                    }
               }
            },
.
.
.
```
L